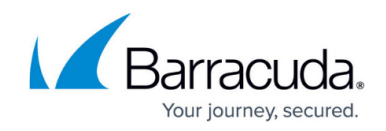

# **Viewing and Managing VMware Inventory**

#### <https://campus.barracuda.com/doc/84314121/>

The VMware ESXi service module includes several views of VMware inventory, including resource configuration details for both hosts and guests.

## **Viewing a List of Managed Hosts Across All Sites**

The VMware Multi-Site dashboard includes a link to display a list of managed hosts across all sites. From this page, you can click to view a table that lists each managed host, and includes information on the host name, site in which it is located, its power state, ESXi version, and the number of active alerts.

- 1. In Service Center, click **Status** > **Service Modules**.
- 2. In the VMware service module area, click the number link beside **Managed hosts**.

Every managed host that has been detected by the VMware ESXi service module is listed. To view more information about a host, click the host name to open the Host Overview dashboard.

## **Viewing Resource Configuration Details for a Host**

The Host Configuration dashboard provides detailed information about the health and setup of hardware, networks, and storage on a host machine, including memory and CPU allocation.

From the Host Configuration page, you can drill down to view bar charts that depict how storage on host datastores is allocated. These charts provide a quick visual cue to help you determine whether or not resources need to be re-allocated on the datastores.

You can also click to access the Device Page for the host to perform some of the common device monitoring and management tasks available in Barracuda Managed Workplace, including remoting to the device, view the system logs, get latest assets, etc.

To access the Host Configuration dashboard, do the following steps:

- 1. From the VMware Site Page dashboard, in the **Hosts Summary** table, click one of the host name links.
- 2. In the **Host Identification** area, click the **View Resource Configuration** link.

You can view detailed information about memory and CPU allocation and the host configuration, and

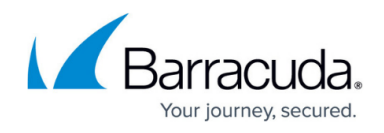

you can perform the following tasks:

### **To access the Device Page for the host**

• In the Host Identification area, click the Host Name link.

#### **To view datastore usage charts**

In the **Datastore Space Usage Details** area, click the **Host Datastores** link.

The datastore bar charts display the storage usage, in GB, of the following:

- free space
- swap
- snapshots
- virtual machines
- other storage space used by VMware ESXi system files. may take up to a day for the datastore chart to appear.

#### **To view the health of host resources**

- 1. Scroll down to the Hardware **Health Summary** table.
- 2. Click any of the following to view detailed health status information about that component:
	- **Software Components**
	- **Power**
	- **Fan**
	- **Processors**
	- **Temperature**
	- **Storage**
	- **Memory**
	- **System**

## **Viewing Resource Configuration Details for a Guest**

The Guest Configuration dashboard displays detailed information about memory and CPU usage, storage, datastores, and networks. This dashboard contains the following sections:

**Memory** Displays a breakdown of memory usage, including consumed host memory, active guest memory, memory overhead, and provisioned memory.

**CPU** Displays consumed host CPU and provisioned CPU.

**Guest Configuration** Includes power state, timestamp of the last state change, VMware tools status

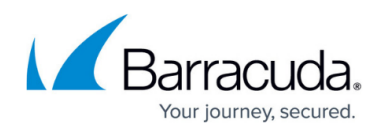

and version, and a link to upgrade VMware tools.

**Storage** Displays provisioned, not-shared, and used storage, in GBs.

**Datastores** Lists datastores by name, and includes drive type, capacity, free storage, and last update.

**Networks** Lists networks by name and type.

To access the Guest Configuration dashboard, do the following steps:

- 1. From the VMware Site Page dashboard, in the **Hosts Summary** table, click one of the host name links.
- 2. Scroll down to the **Guest Summary** table, and click the name of a guest machine.
- 3. In the **Guest Identification** area, click the **View Resource Configuration** link.

#### **See Also**

[Upgrading VMware Tools on a Guest Machine](http://campus.barracuda.com/doc/84314127/)

## Barracuda Managed Workplace

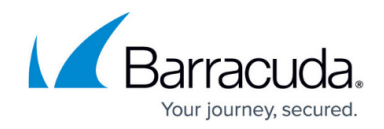

© Barracuda Networks Inc., 2019 The information contained within this document is confidential and proprietary to Barracuda Networks Inc. No portion of this document may be copied, distributed, publicized or used for other than internal documentary purposes without the written consent of an official representative of Barracuda Networks Inc. All specifications are subject to change without notice. Barracuda Networks Inc. assumes no responsibility for any inaccuracies in this document. Barracuda Networks Inc. reserves the right to change, modify, transfer, or otherwise revise this publication without notice.